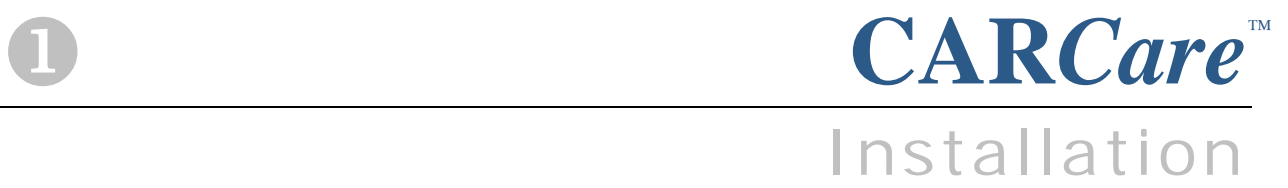

### **Overview**

Thank you for choosing to install CARCare, low-cost auto maintenance tracking software. This software will help you keep up with scheduled maintenance, service history, track costs associated with fuel and accessories, and help you keep your cars running right.

The CARCare product is installed using an installer program. This document will cover the installation process beginning at the point you download the installer from the CARCare Website located at **http://www.CARCareSoftware.com**.

On the CARCare Website you'll find a link to our **CARCare Test Drive** video lessons. These brief videos will cover many of the features offered by CARCare, and will actually demonstrate how they work. This can be very beneficial in terms of helping you grasp the basics as you begin to use CARCare.

Always rely on the official information in your Owner's Manual, and the service professionals at your dealer for *real* expert advice and instructions on the proper care of your vehicle.

## Operating System Permissions

Before you attempt to install CARCare, please be sure that your Windows user account grants Admin rights on your PC. You'll also need to close any other applications that are running.

# **Safety First**

Carefully follow the instructions in your Owner's Manual when working on or around your vehicle. Never take unnecessary risks or shortcuts. Wear safety glasses, gloves, and other protective gear that's appropriate for the task athand. **!** 

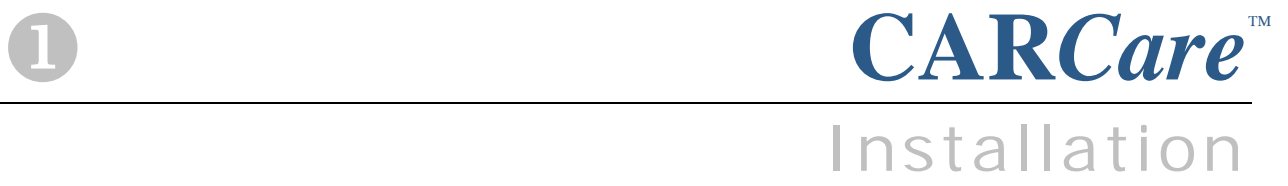

## Data Backups are Essential!

Computer storage devices (hard drive, SSD, USB drive, etc.) are very reliable. But sometimes they do fail. Therefore, maintaining data backups is essential.

As a *default*, CARCare will automatically make a backup copy of your database each time you exit the software. This process will append a date/time stamp to the end of the database filename, and will store these backup copies in a folder of your choice.

As a *default*, the CARCare Backup Path will be set to the C:\Users\Public\CARCare\Backup folder on your PC. One of the first things you'll want to do in CARCare will be to change the Backup Path to point to a folder on an external storage device. This way, if your hard drive fails, you'll have backup copies to rely upon.

To define your Backup Path, click the Options | Preferences… menu in CARCare. On the General tab, click the Browse button to define the device\folder where your backup copies should be stored, then click OK.

### Where will my Database File be Located?

As a default, your CARCare database filename is CARCare.db, and it is stored in the C:\Users\Public\CARCare folder on your PC. These are the *recommended* settings.

You can choose to rename your database file, and you can choose to store your database elsewhere, in a different folder. If you do this, it is essential that you note these non-standard settings for future reference. You'll also need to redirect CARCare to the new database filename and/or folder using the **File** | **Database** | **Open**… menu function.

If you plan to place your CARCare database file on a network file server, please refer to the last page of this document for additional information.

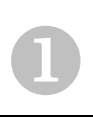

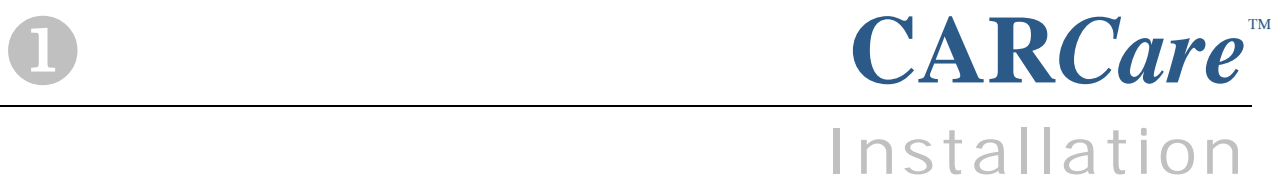

## Updating from a Prior Version?

If this is your first time installing CARCare, please turn to the **next page**.

#### **Do not uninstall CARCare. Reinstall over your existing installation.**

If you are updating from a prior release of CARCare, it is essential that you follow the instructions on the Download page as pictured below.

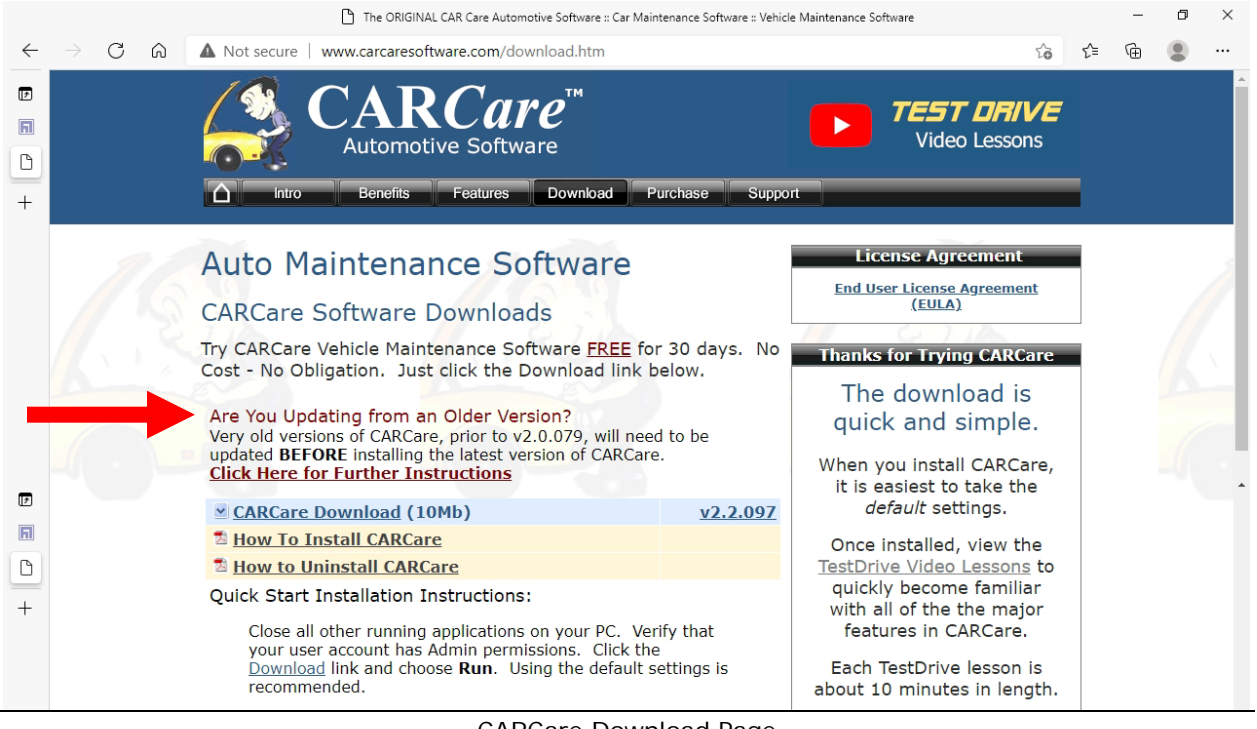

CARCare Download Page

#### **Do not uninstall CARCare. Reinstall over your existing installation.**

Once you follow the update instructions (*link pictured above*), continue your installation on the next page.

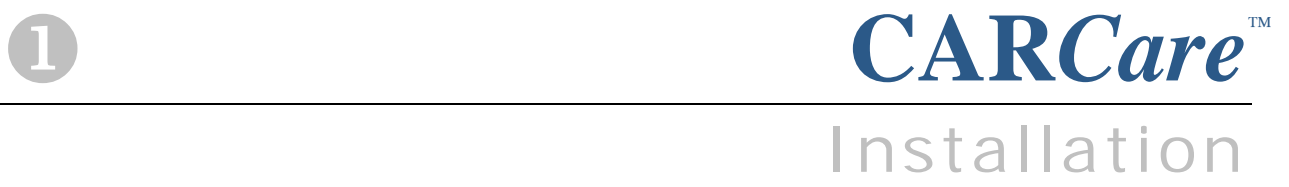

### Download

Click the **CARCare Download** link pictured below to begin the download process. This should only take a few seconds. Your screen should resemble the picture below.

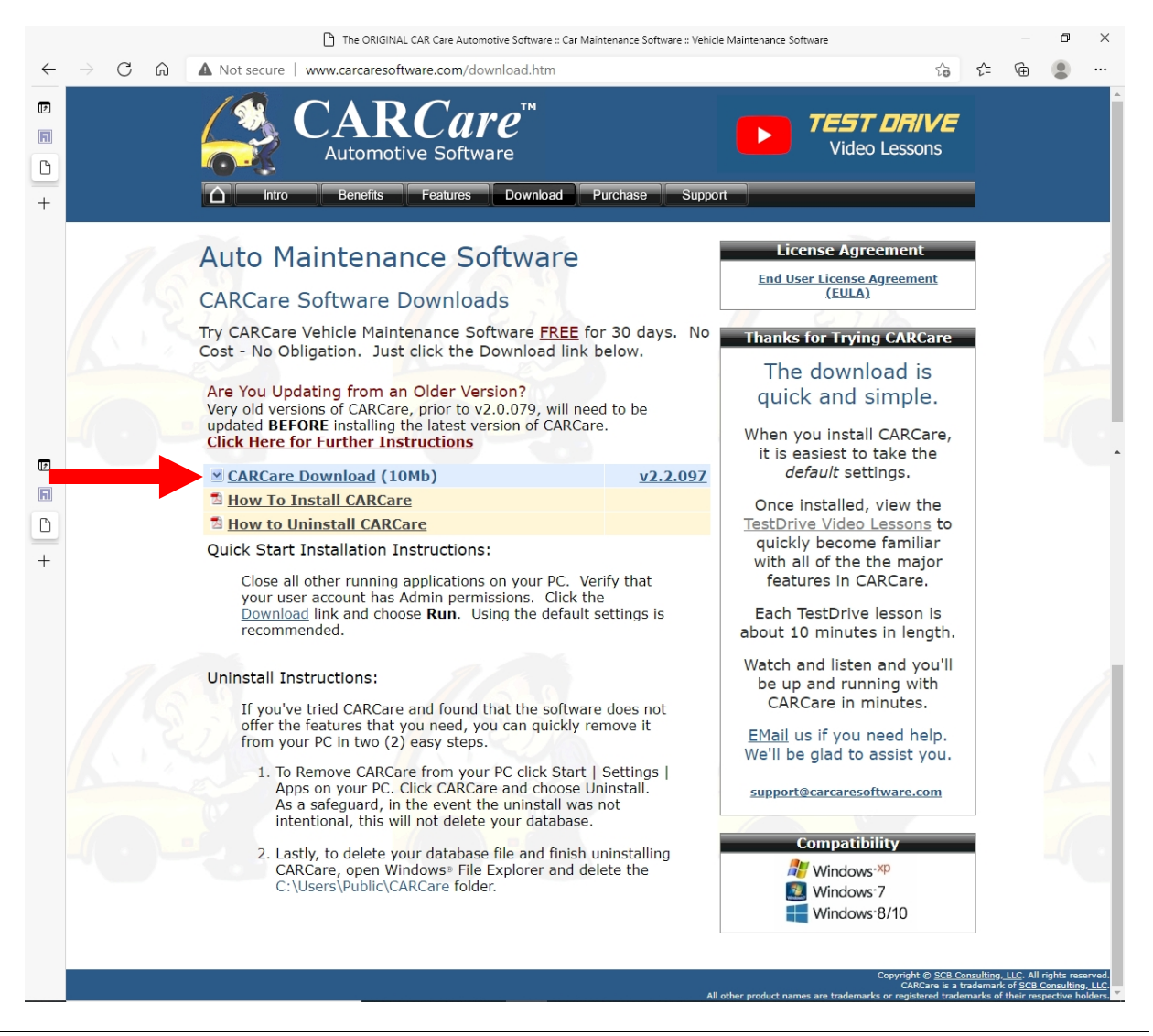

CARCare Download Page on the Web

Once the download completes, click **Open File… or Run…**, depending upon the browser you're using, to begin the installation process.

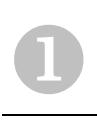

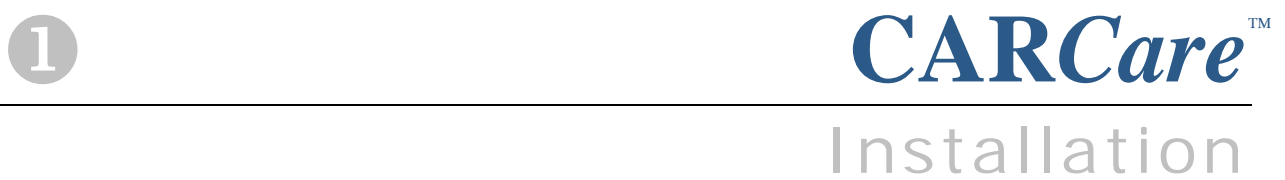

### Running the Installer

The installer will open and display a Welcome dialog. Click  $Next$ 

The End-User License Agreement will be displayed. If you accept the terms of the Agreement, click  $\vert$  I Accept  $\vert$  to continue.

If you do not accept the terms of the Agreement, click  $\vert$  I Do Not Accept then  $click$   $Cancel$  to cancel the installation.

Next you will see a Choose Destination Location dialog. The default location will be  $C:\Per{\rightarrow$  Files  $(x86)\$ CARCare. This is the recommended location. **Click**  $Next$ 

You will now be asked to choose a Program Manager Group to store the CARCare shortcuts that will be created. The default and recommended Program Manager Group is CARCare. Click  $Next$ 

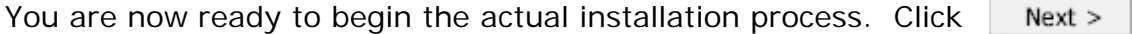

Once the installation process is complete, you will see an Installation Complete dialog, indicating that the process has been completed. Click Finish CARCare is now installed on your PC.

As a default, your CARCare database file will be located in the C:\Users\Public\CARCare folder on your PC.

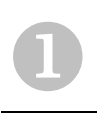

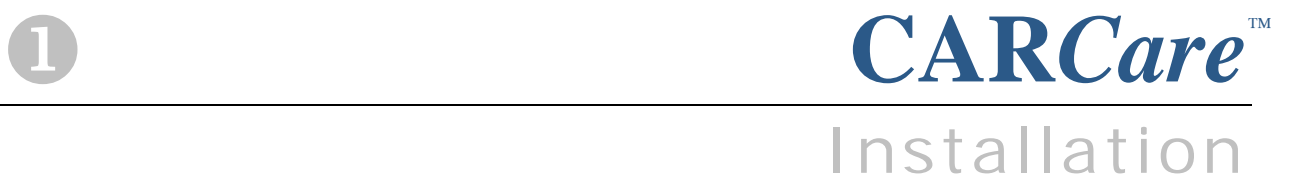

### Starting CARCare

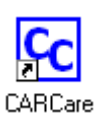

A **CARCare** shortcut was installed on your Windows<sup>®</sup> Desktop. Doubleclick the CARCare icon to start CARCare. If you want a CARCare tile to appear immediately when you click Start, right-click the CARCare shortcut on your desktop and choose **Pin to Start**.

To start the CARCare software from the CARCare Program Group:

- Click Start
- Open the "C" collection of Program Groups as pictured below.
- Open the CARCare Program Group
- Click the CARCare shortcut.

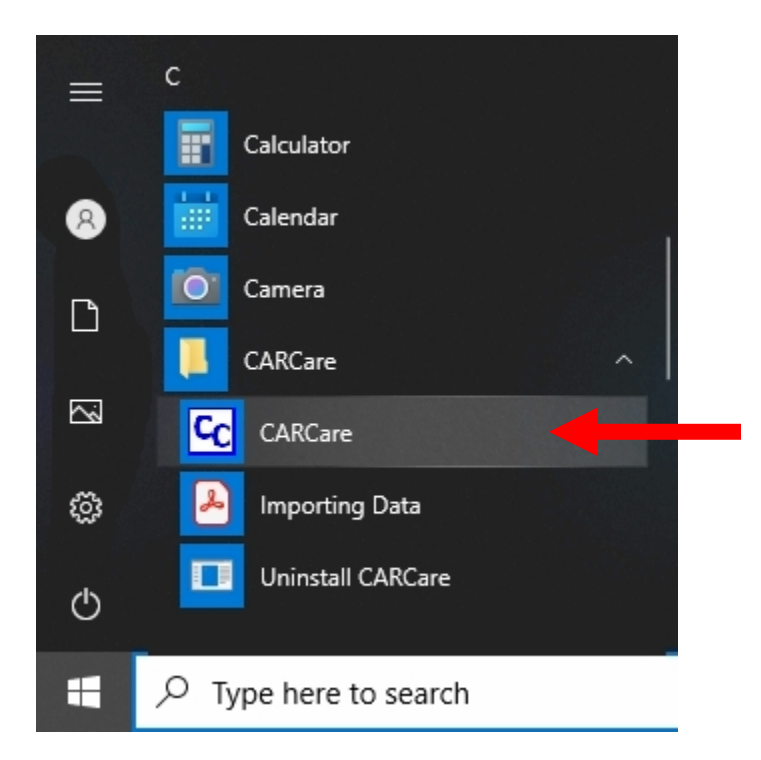

CARCare Program Group and Shortcut

CARCare is a trademark of SCB Consulting, LLC. Microsoft, Windows and Excel are trademarks or registered trademarks of Microsoft Corporation. All other product names found in this document are trademarks or registered trademarks of their respective holders.

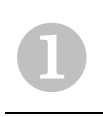

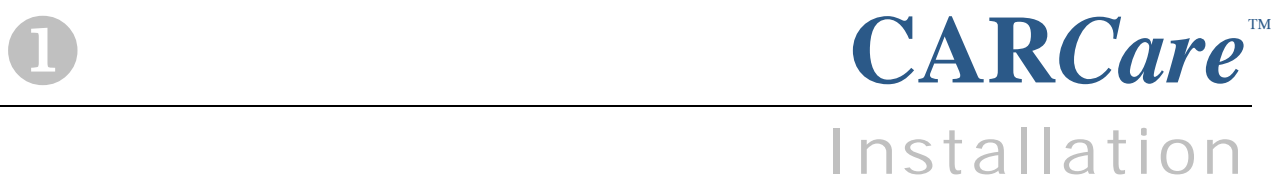

### CARCare Startup

When you start CARCare it will display an initialization screen with a progress bar, indicating that the software is starting. This will take a few seconds.

CARCare will initially display a **Tips** window each time you start it, unless you have turned-off this feature. You may also display these Tips at any time by selecting the Help | Tip of the Day... menu option.

If any vehicles (or other assets) in your database require your attention, a **Reminders** window will then appear. Once you close the Reminders window, you will see the CARCare main window.

We have provided some sample data so that you can navigate through the system and visit the various windows and features. You can certainly delete the sample data and/or enter your own information as you use CARCare.

If you are evaluating CARCare, any data that you enter during your 30-day trial period is yours to keep, and will remain in your database. Even if your 30-day trial period expires, your data still remains in-place.

Be sure to view the **CARCare Test Drive** videos on the CARCare Website to learn more.

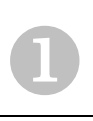

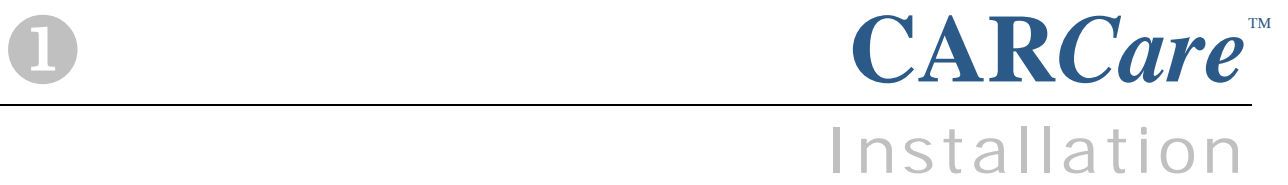

### CARCare Network Installation - Basics

CARCare will require at least a 100 Mbps (or faster) hardwired network connection. For use at remote locations, we recommend using a product such as Windows Remote Desktop Services (formerly Windows Terminal Services) for remote connectivity. Wireless network connections (e.g., 802.11x) are **not** supported.

If you need multiple users to access shared vehicle information, you'll need to install CARCare on each PC at which the software will be used using the ccsetup.exe installer. Your database can be located on a network file server in a shared folder of your choice.

#### **User Account Permissions**

Each Windows user account must grant **Full Control** to the folder on your file server where your database is stored.

Windows operating system permissions will also need to grant **Full Control** to the C:\Users\Public\CARCare folder on the local disk, and all folders beneath it.

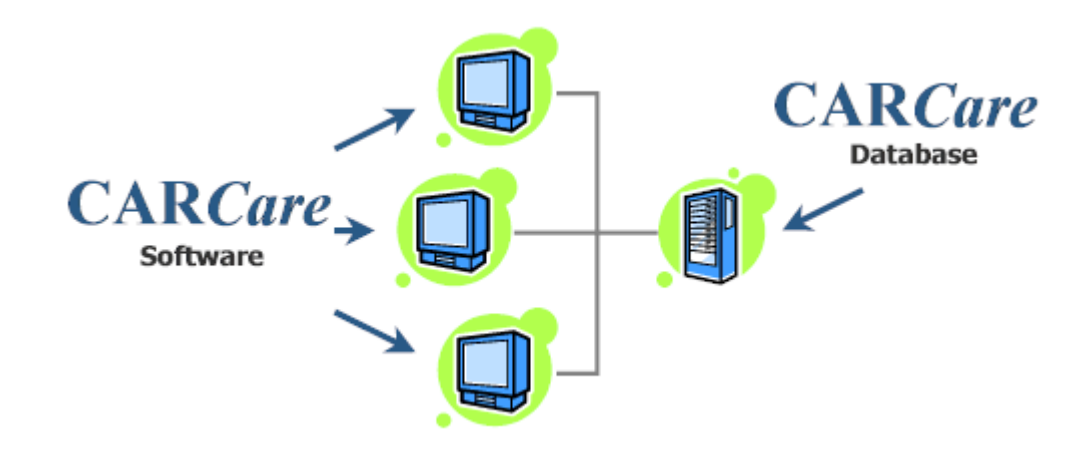

Basic Network Configuration

Each user will need to use the **File** | **Database** | **Open…** menu function one time to redirect CARCare to the shared database. Afterwards, CARCare will remember the location of the last-used database.

CARCare is a trademark of SCB Consulting, LLC. Microsoft, Windows and Excel are trademarks or registered trademarks of Microsoft Corporation. All other product names found in this document are trademarks or registered trademarks of their respective holders.